# $\mathbf{z}$ pontomais

**Manual de uso aplicativo**

Colaboradores

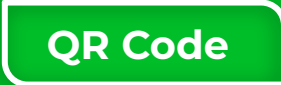

## **SUMÁRIO**

#### **Primeiros Passos**

- Como baixar o aplicativo **(Download)** ............. **01**
- Como acessar o aplicativo **(Login)** ..................... **02**
- **Como registrar o ponto** ………….…………….…………. **03**

#### **Funcionalidades do Aplicativo**

- **Meu perfil** …………………………………………………………….... **05**
- **Minhas informações** ………………………………..………. **06**
- **Menu expandir** ………………………………………………….... **07**
- **Notificações** ……………………………………………….………… **08**

#### **Solicitações**

- **Como solicitar ajuste** .......................... **09**
- **Como solicitar abono** ......................... **11**

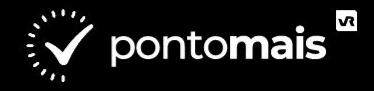

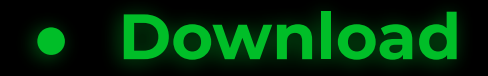

### **1°** Você precisa acessar a **sua loja** de aplicativos:

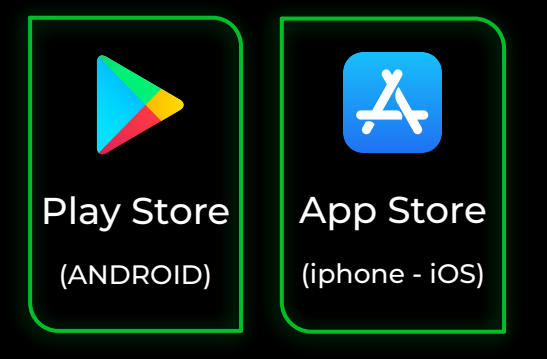

**2°** Pesquise por: **Pontomais 2.0**

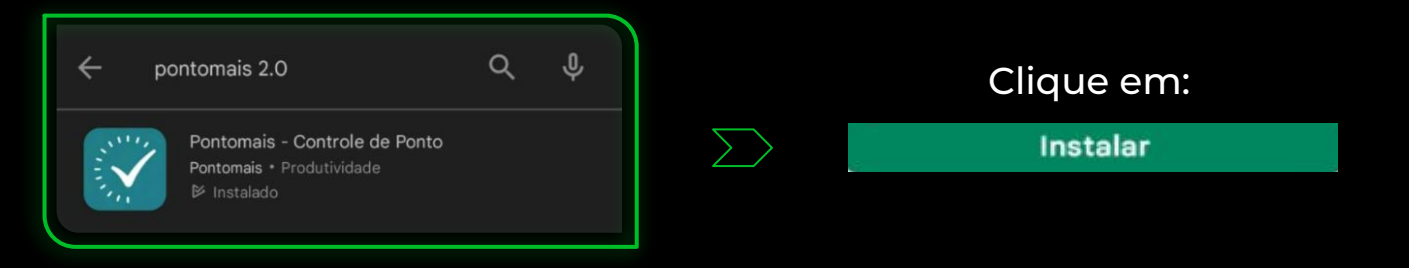

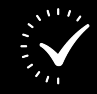

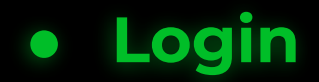

Aqui você digita seu **login e senha** enviado por sua gestão

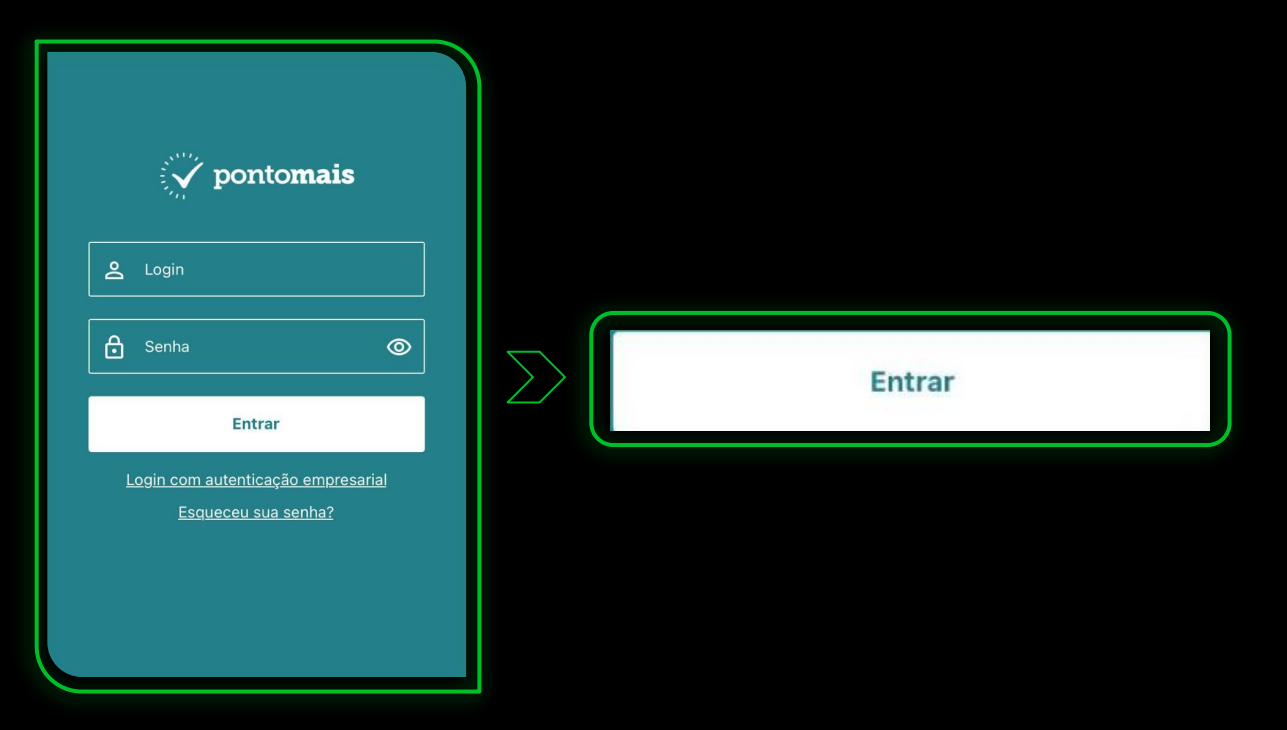

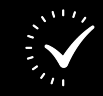

02 \*Obs: Não inserir o caractere **espaço** antes ou depois do login.

## **● Como registrar o ponto**

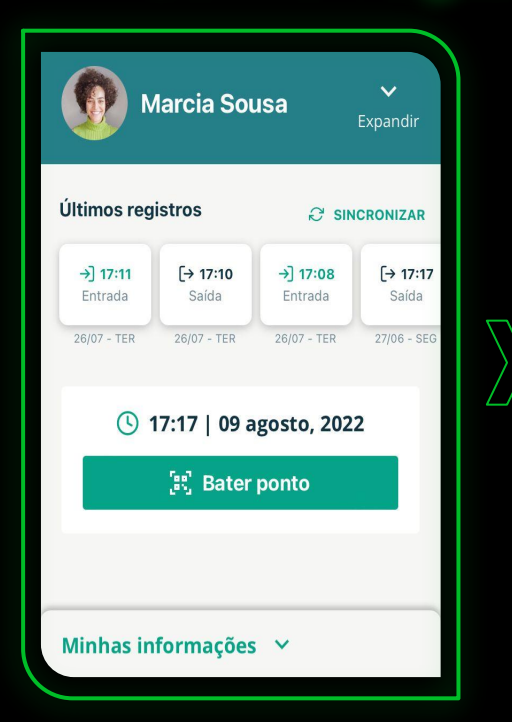

Clique no botão **"Bater ponto"**

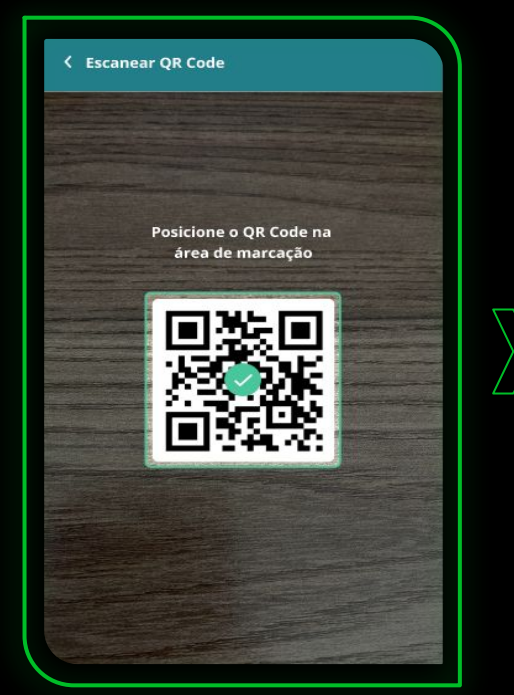

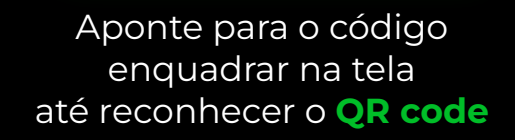

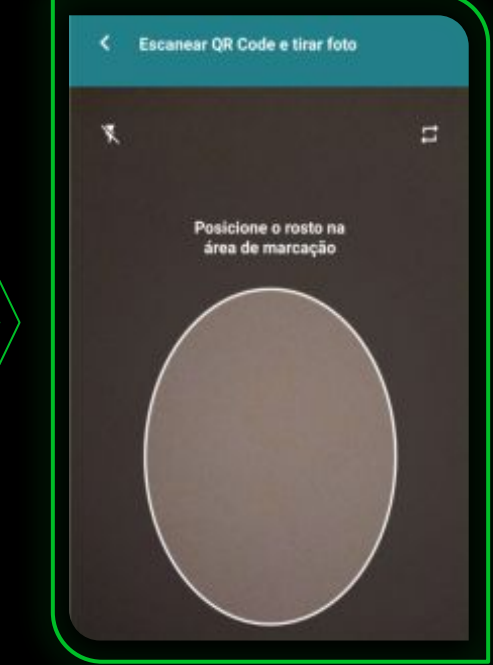

O sistema vai pedir uma foto, para isso é só usar a **câmera frontal** e centralizar seu rosto 03 na foto

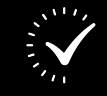

**● Como registrar o ponto**

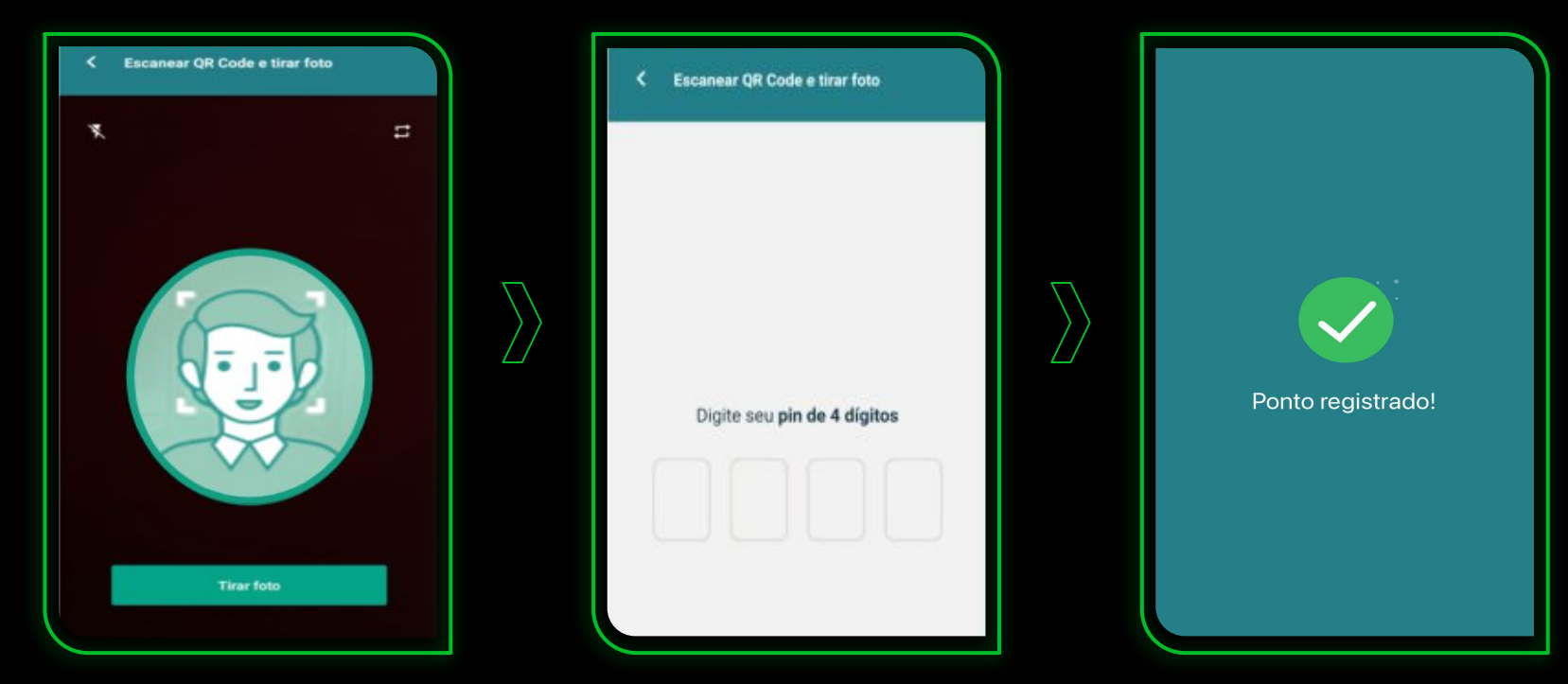

Após reconhecer seu rosto na câmera, o sistema irá habilitar o botão **"Tirar foto"**

Pode ser que neste momento peça número do PIN (A empresa escolhe se utilizará 04 esta opção de validação)

O registro de ponto será **confirmado.**

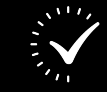

# **Meu perfil**

### **Na tela inicial serão exibidos os seguintes dados:**

- Seu nome;
- Seus últimos registros;
- Data e hora;
- Localização obtida pelo aparelho.

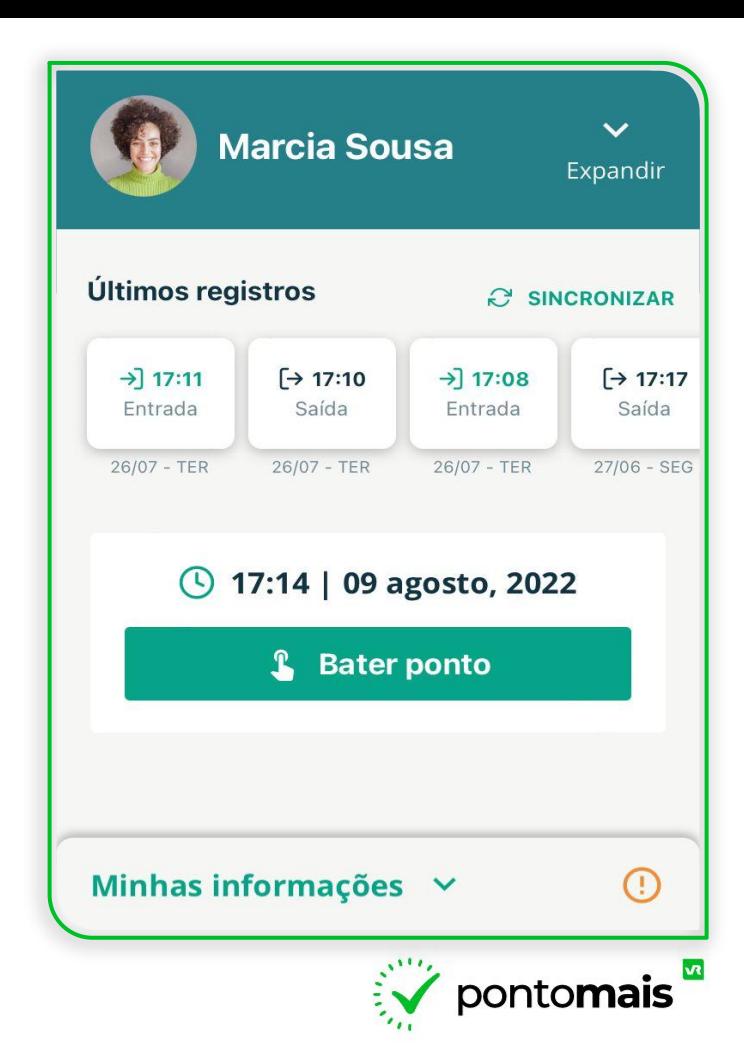

# **Minhas informações**

**Ao clicar em "Minhas informações" será possível visualizar:** 

- **Saldo de banco de horas** (Caso sua empresa use banco de horas);
- Botão **"Solicitações"** (histórico de suas solicitações);
- Botão **"Meu ponto"** (resumo da sua jornada);
- Botão **"Espelho ponto"** (histórico de espelhos ponto);
- Alerta de **ocorrência** no registro de ponto;
- Alerta de **faltas**;

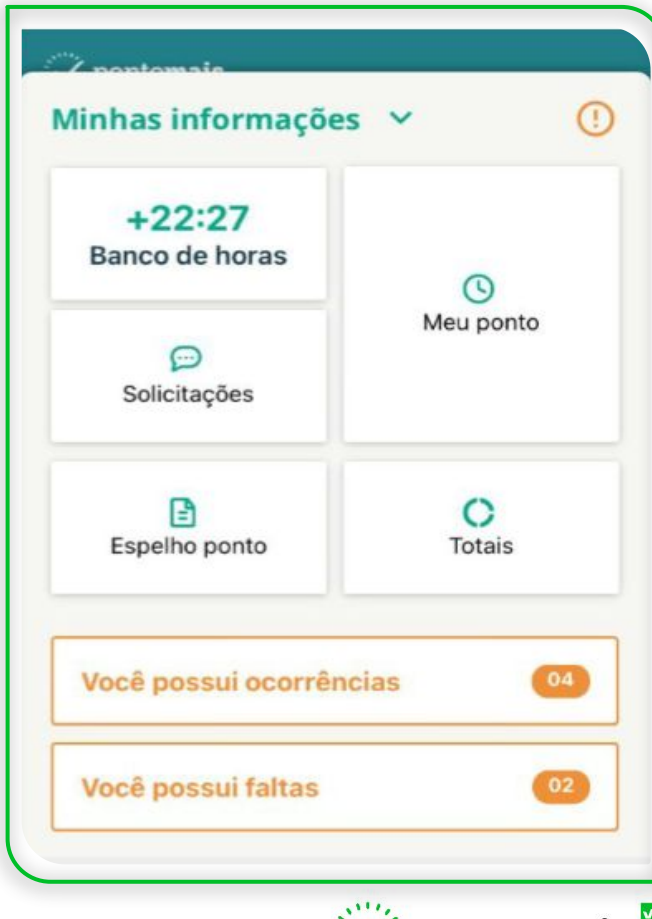

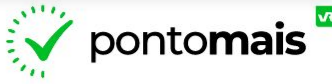

# **Menu expandir**

● Visualizar as informações cadastradas em seu perfil e **mudar a foto de perfil**.

● Informações do dispositivo: versão do sistema, UUID, sistema operacional, fabricante, modelo e se há conexão com a internet;

- Opção para **alterar a senha** de acesso;
- Configurações da câmera do dispositivo;
- Configurações de notificações do sistema;
- Opção **"Sair da conta"** para encerrar a sessão da conta atual.

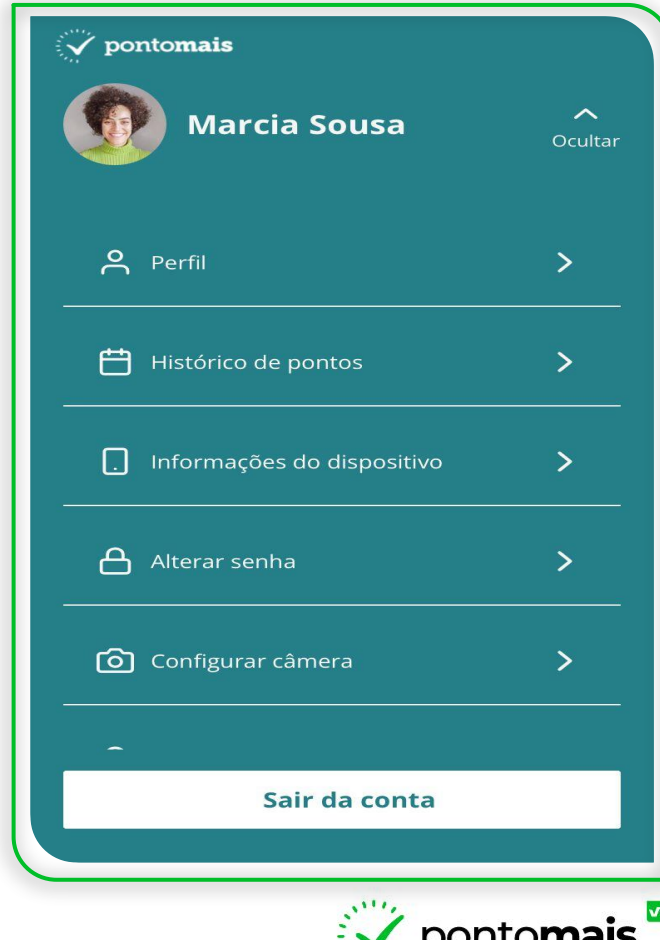

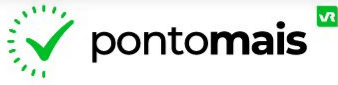

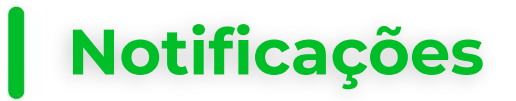

#### **Acesse pelo menu Expandir > Configurar notificações**

Os alertas e notificações são importantes no uso do sistema, pode também ser usado como lembrete, como por exemplo, horário para registrar o ponto.

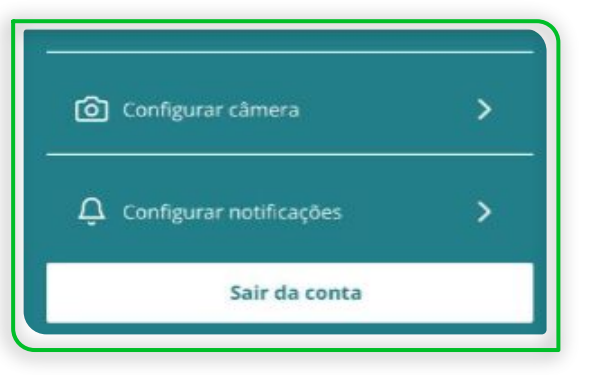

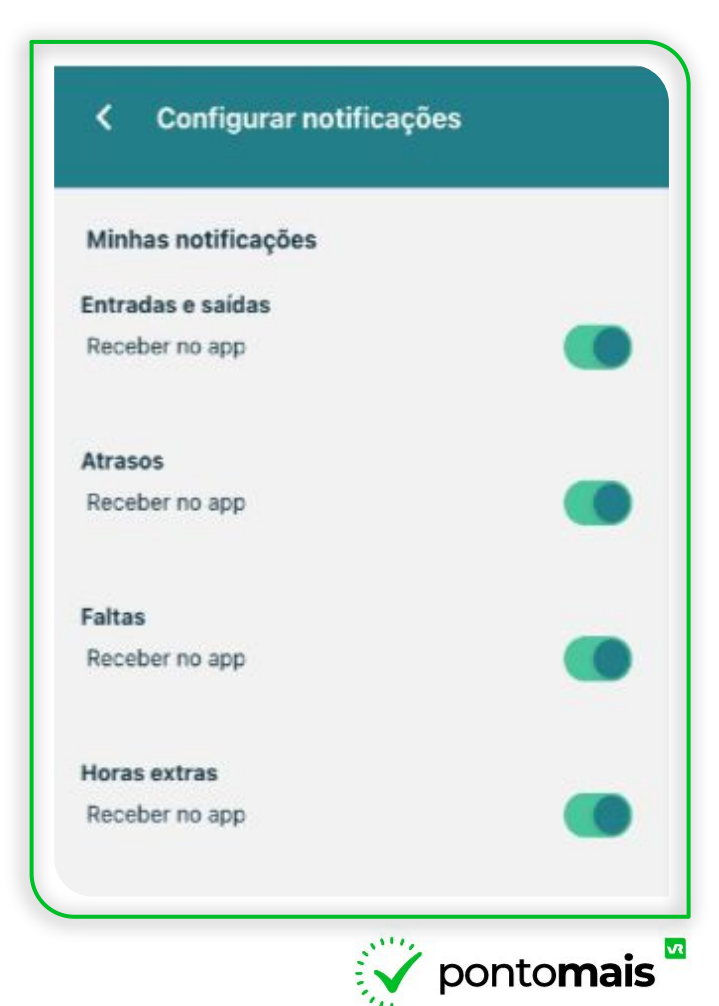

## **● Solicitação de Ajuste**

## Na guia **"Meu ponto"** os dias com alerta aparecerão com uma mensagem sinalizando a **ocorrência**:

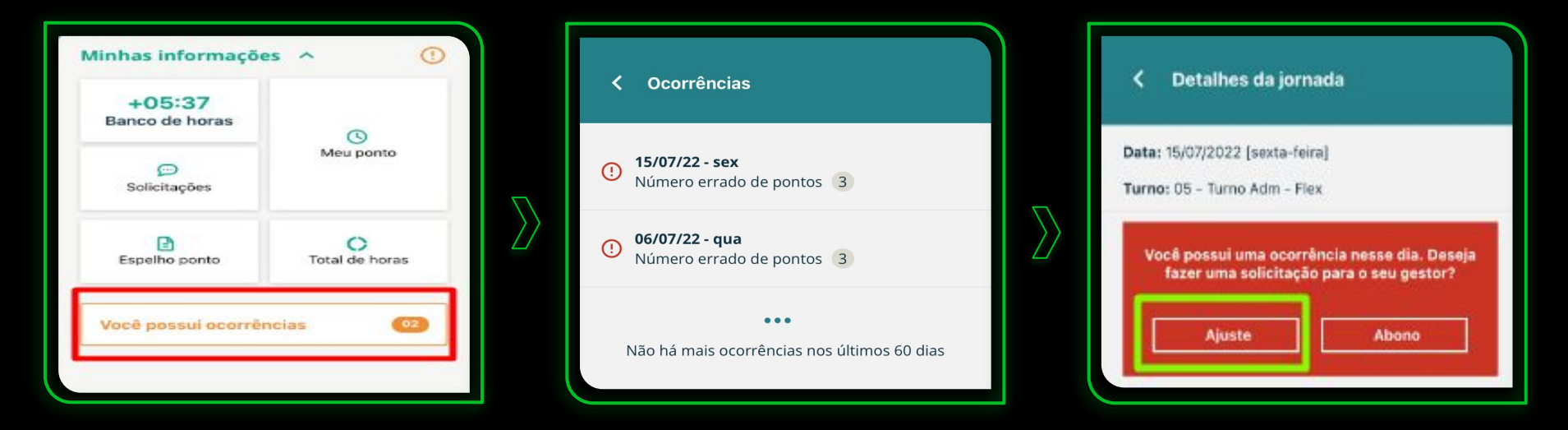

Ao escolher o dia desejado, basta selecionar a opção **"Ajuste"**

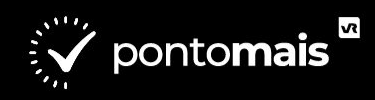

- Aparecerá a tela para conferir quais horários estão faltando ou inconsistentes para realizar o ajuste;
- Após ajustar os horários você precisa digitar o **motivo da solicitação** de ajuste;
- Antes de finalizar, se desejar poderá **anexar algum arquivo** a esta solicitação;

**Para finalizar, clique no botão "Enviar" ao final da tela e a solicitação será enviada ao gestor.**

10

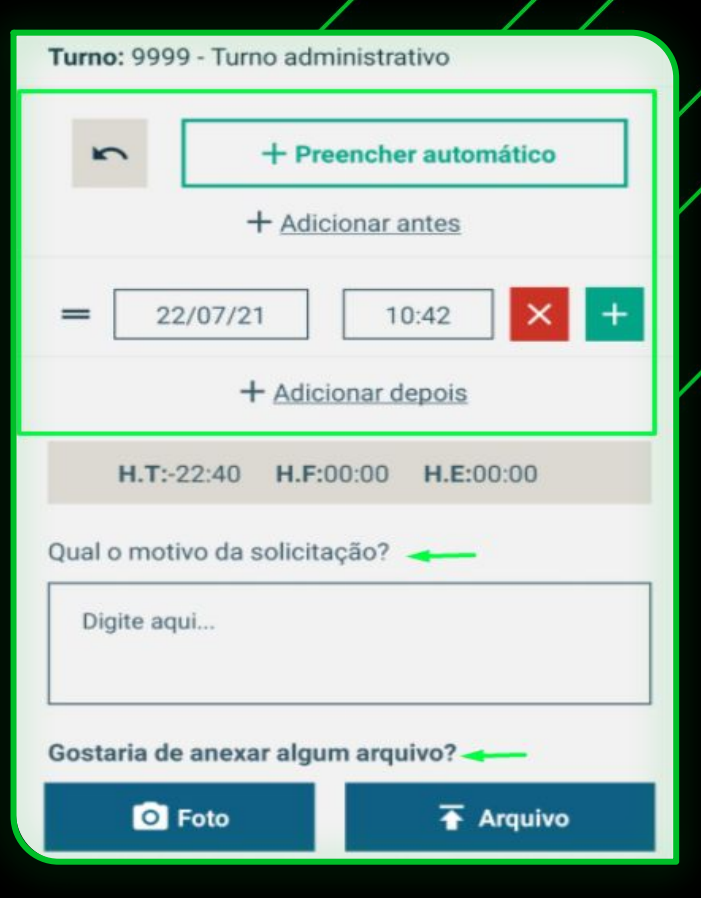

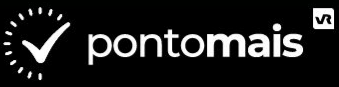

## **● Solicitação de Abono**

## Na guia **"Meu ponto"** os dias com alerta aparecerão com uma mensagem sinalizando a **ocorrência**:

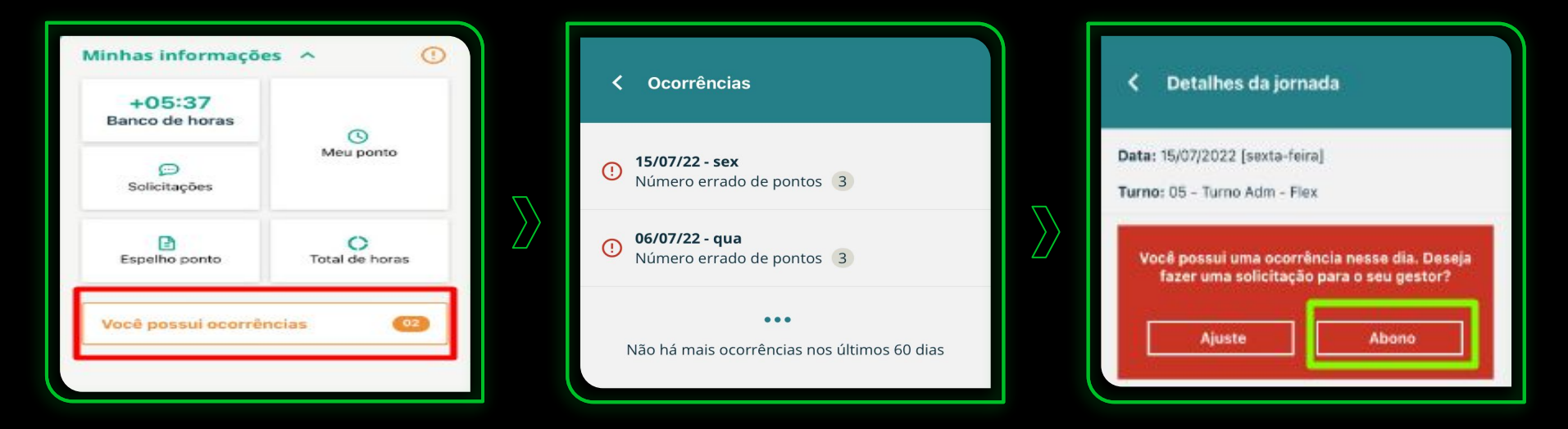

Ao escolher o dia desejado, basta selecionar a opção **"Abono"**

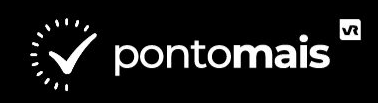

- Você pode escolher se o abono precisa ser para **o dia todo** selecionado ou para um período passado (abono por período);
- Selecione o **tipo de abono**;

12

● Digite o **motivo da solicitação** de Abono;

**Para finalizar, clique no botão "Enviar" ao final da tela e a solicitação será enviada ao gestor.**

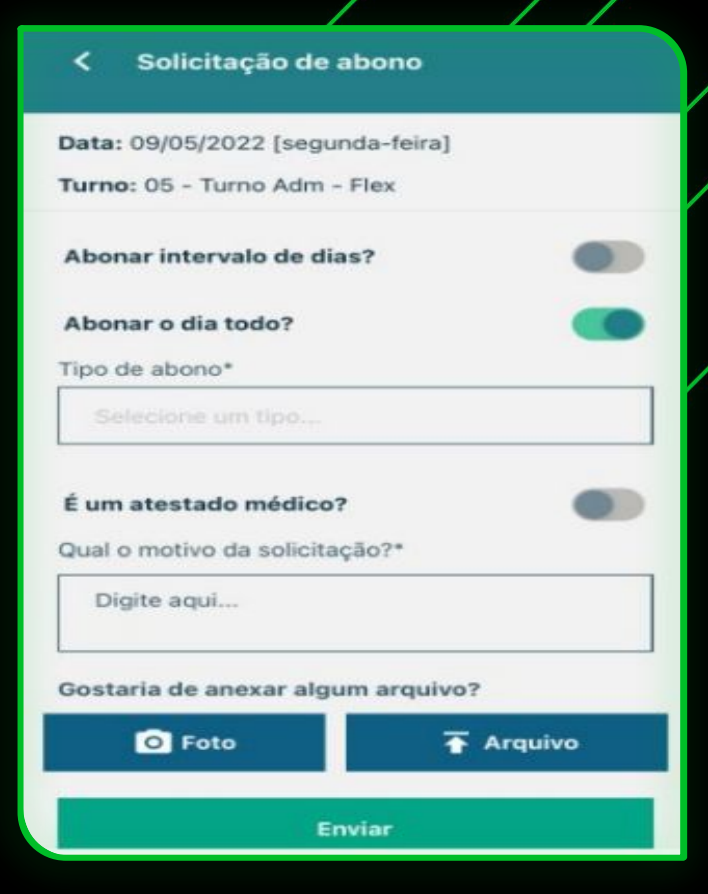

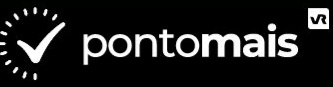

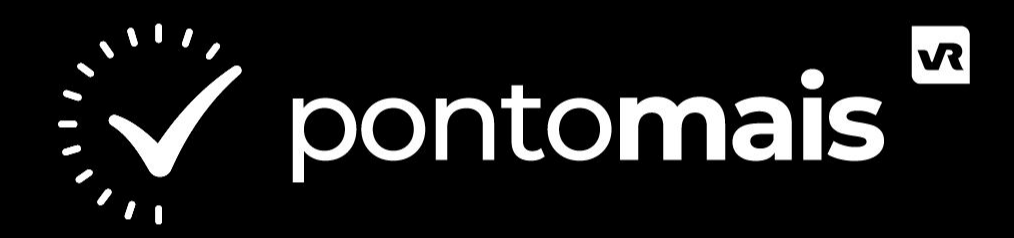

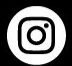

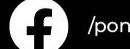

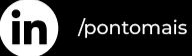

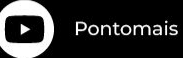

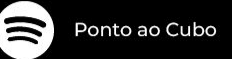